# Configurazione della tabella di cronologia e cronologia nel monitoraggio della rete remota (RMON) sugli switch impilabili serie Sx500  $\overline{\phantom{0}}$

# **Obiettivo**

Il monitoraggio da rete remota (RMON) è stato sviluppato dalla Internet Engineering Task Force (IETF) per supportare il monitoraggio e l'analisi del protocollo delle LAN. Si tratta di una specifica di monitoraggio standard che consente a diversi sistemi di monitoraggio e console di rete di scambiarsi i dati di monitoraggio della rete. RMON semplifica agli amministratori di rete la scelta tra le sonde e le console di monitoraggio della rete con funzionalità che soddisfano le loro esigenze di rete specifiche. RMON definisce specificamente le informazioni che qualsiasi sistema di monitoraggio della rete dovrebbe essere in grado di fornire. I dieci gruppi in RMON sono: statistiche, eventi, cronologia, allarmi, host, primi N host, matrice, filtro, acquisizione e token ring. Il gruppo di cronologia in RMON viene utilizzato per raccogliere la cronologia delle statistiche delle porte in modo da poter osservare le tendenze o i modelli del traffico di dati nel dispositivo.

Questo documento spiega come configurare la cronologia e la tabella di cronologia in RMON sugli switch impilabili serie Sx500.

#### Dispositivi interessati

·Switch Stack Serie Sx500

## Versione del software

•1.3.0.62

## Configurazione della cronologia in RMON

Passaggio 1. Accedere all'utility di configurazione Web e scegliere Stato e statistiche > RMON > Cronologia. Viene visualizzata la pagina Cronologia:

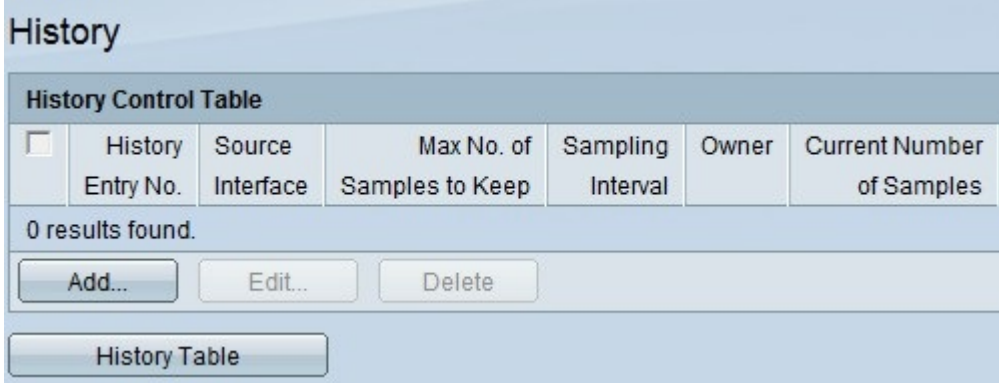

Passaggio 2. Fare clic su Add (Aggiungi) per aggiungere una nuova voce della cronologia, contenente un numero specifico di esempi e di intervalli e i relativi dettagli. Viene visualizzata la pagina Aggiungi cronologia RMON:

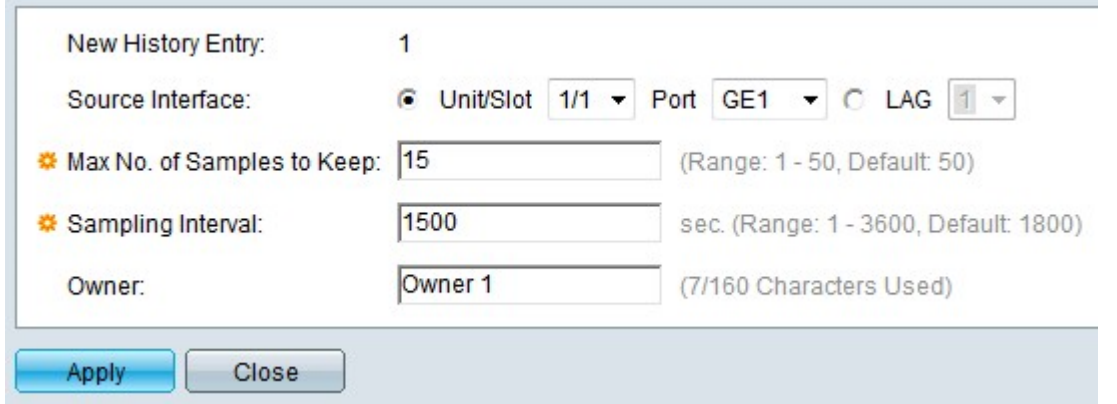

Nota: Nel campo Nuova voce cronologia viene visualizzato il numero di indice della voce di evento corrispondente alla nuova voce.

Passaggio 3. Scegliere l'interfaccia di origine su cui prelevare i campioni di cronologia dall'elenco a discesa Unità/slot, quindi scegliere la porta dall'elenco a discesa Porta. Se il LAG è stato configurato, scegliere il LAG desiderato dall'elenco a discesa LAG.

Nota: Per configurare il Link Aggregation Group (LAG), consultare l'articolo [Gestione e](ukp.aspx?vw=1&articleid=2860) [impostazioni del Link Aggregation Group \(LAG\) sugli switch impilabili serie Sx500](ukp.aspx?vw=1&articleid=2860).

Passaggio 4. Inserire il numero di campioni da memorizzare nel campo N. massimo di campioni da conservare. Per impostazione predefinita saranno 50 campioni.

Passaggio 5. Inserire l'intervallo di campionamento in secondi nel campo Intervallo di campionamento. Il tempo che intercorre tra una raccolta di campioni e l'altra. Per impostazione predefinita è di 1800 secondi (30 minuti).

Passaggio 6. Inserire l'utente della stazione RMON che richiede le informazioni RMON nel campo Proprietario.

Passaggio 7. Fare clic su Applica per salvare. La voce viene aggiunta alla tabella di controllo della cronologia e il file di configurazione in esecuzione viene aggiornato.

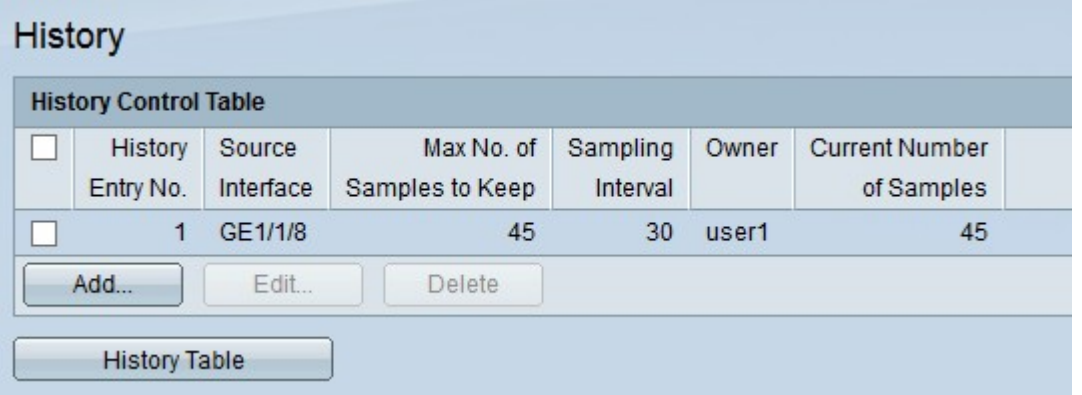

Passaggio 8. Fare clic su Tabella cronologia per visualizzare le statistiche. Viene visualizzata la pagina Tabella di controllo cronologia:

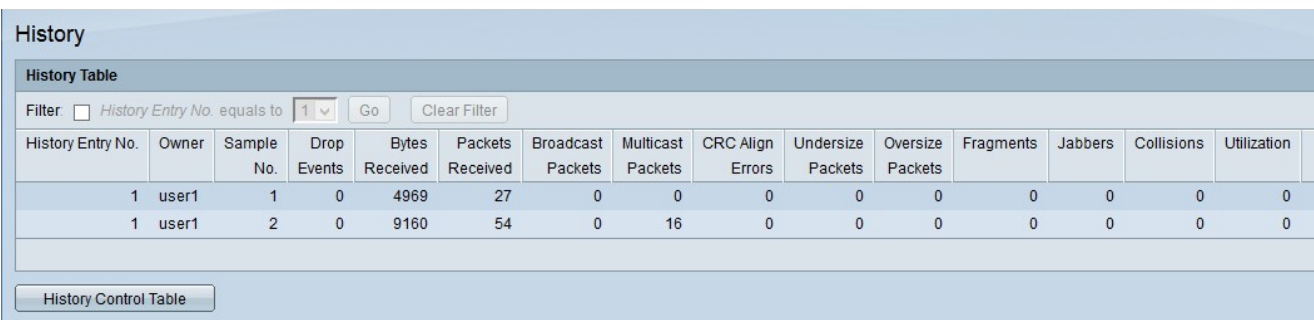

I campi di cui sopra sono spiegati come segue:

·Proprietario: visualizza il proprietario della voce della tabella di cronologia.

·N. campione — visualizza il numero di campione dal quale sono state prese in considerazione le statistiche.

·Drop Events: visualizza il numero di pacchetti scartati. Ciò può verificarsi per diversi motivi, tra cui il guasto delle risorse di rete durante l'intervallo di campionamento.

·Byte ricevuti: visualizza il numero di ottetti di byte ricevuti sull'interfaccia scelta. Ciò include pacchetti di errore e ottetti FCS. FCS (Frame Check Sequence) è un CRC a 4 ottetti per rilevare i dati danneggiati nei frame.

·Pacchetti ricevuti: visualizza il numero di pacchetti ricevuti sulle interfacce scelte. Include pacchetti di errore, pacchetti multicast e pacchetti broadcast.

·Pacchetti broadcast — visualizza il numero di pacchetti broadcast ricevuti sull'interfaccia scelta. Questo numero non include i pacchetti multicast.

·Multicast ricevuto: visualizza il numero di pacchetti multicast ricevuti sull'interfaccia scelta. Questo numero non include i pacchetti broadcast.

·Errori di allineamento CRC: visualizza il numero di errori di allineamento CRC (Cyclic Redundancy Check) che si sono verificati. I frame che non terminano con un numero pari di ottetti o che hanno un CRC errato sono considerati errori di allineamento CRC.

·Pacchetti di dimensioni inferiori - Visualizza il numero di pacchetti di dimensioni inferiori a quelle effettivamente ricevuti. I pacchetti di dimensioni inferiori sono quelli le cui dimensioni sono inferiori a 64 ottetti.

·Pacchetti di oversize: visualizza il numero di pacchetti di oversize ricevuti. I pacchetti di dimensioni superiori sono quelli le cui dimensioni superano i 2000 ottetti.

·Frammenti: visualizza il numero di frammenti ricevuti. I frammenti sono pacchetti con meno di 64 ottetti, esclusi i bit di framing, e includono gli ottetti FCS.

·Jabber: visualizza il numero di pacchetti ricevuti le cui dimensioni erano superiori a 2000 ottetti, esclusi i bit del frame, e include gli ottetti FCS con un errore FCS o di allineamento.

·Collisioni - Visualizza il numero di collisioni rilevate.

·Utilizzo: visualizza la percentuale del traffico corrente utilizzato dall'interfaccia rispetto al traffico massimo che l'interfaccia può gestire.

Passaggio 9. Fare clic su Tabella di controllo cronologia per tornare alla pagina di controllo della cronologia.